## How to Allow Access to Camera & Microphone on Google Chrome Last Modified on 02/22/2021 11:09 am EST

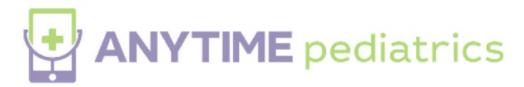

## How to allow access to camera and microphone settings on Google Chrome

1. Click on the camera icon on the far right side of the address bar to see if camera and microphone are being allowed. If both are blocked as seen below, click always allow.

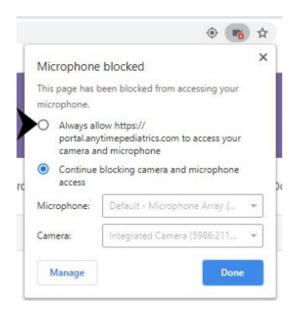

2. If just the microphone or camera is blocked like the image below, click manage.

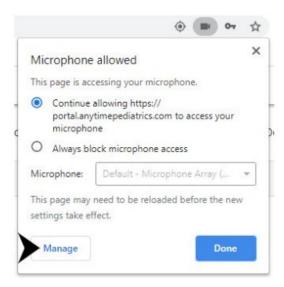

3. Look at the settings on the left side of the screen and select privacy and security.

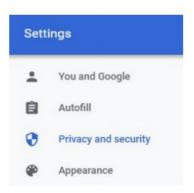

Under site settings, select the arrow beside camera or microphone whichever is currently blocked.

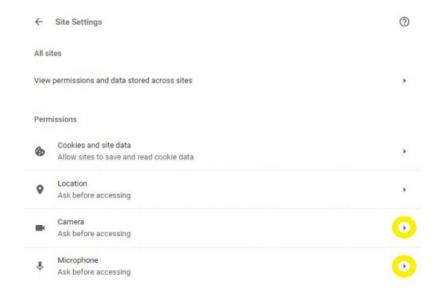

Look under block and click the arrow beside the website for Anytime Pediatrics Portal. Follow the same step for microphone.

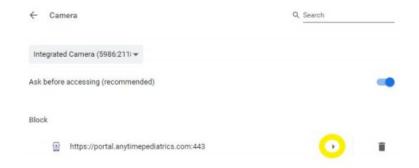

6. Click the camera drop down box and select allow. Follow the same step microphone.

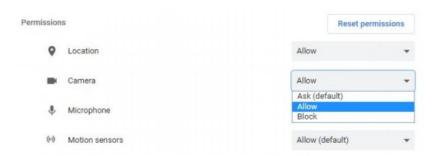

7. If Google Chrome asks to apply updated settings, click reload.

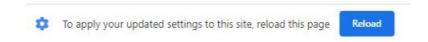